# 2021 Faculty Development Workshops OKAYAMA "Instructional Strategies for Online Classes"

# Introduction to Video Editing for Online Teaching

Senior Assistant Professor: Hiro Okoshi

Graduate School of Humanities and Social Sciences

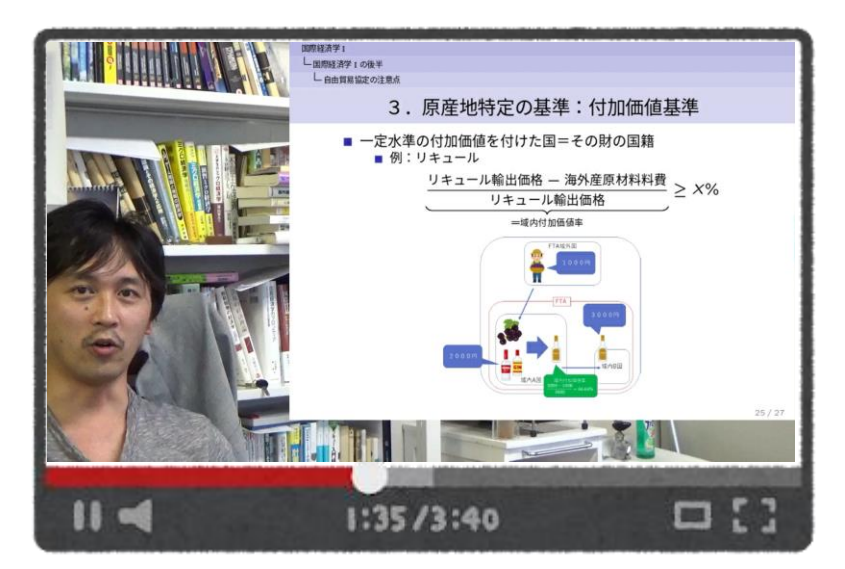

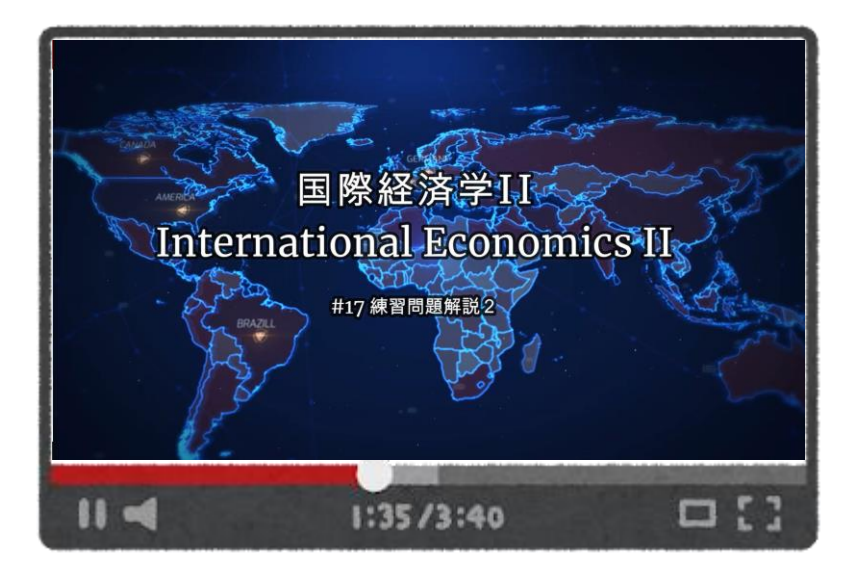

**(Recommended) Preparation for 8th Workshop**

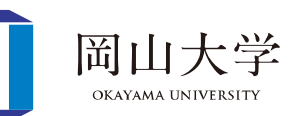

- What you need!!
	- Original lecture video to edit
		- With Record function of Zoom and/or PPT, Video camera, … etc
	- Video Editor App: "Filmora X"
		- <https://filmora.wondershare.com/>
		- Perpetual plan: 8480 Yen
		- Trial version is freely available (w/ Watermark)
		- Need to create ID to export your video
- Recommended environment for the workshop
	- PC w/ "Filmora X"
		- Edit a video with my instruction on Teams' screan!!
			- 1. 2 displays
				- →One display for Teams & Another for your "Filmora X"
			- 2. 2 PCs

→One PC for Teams & Another for your "Filmora X"

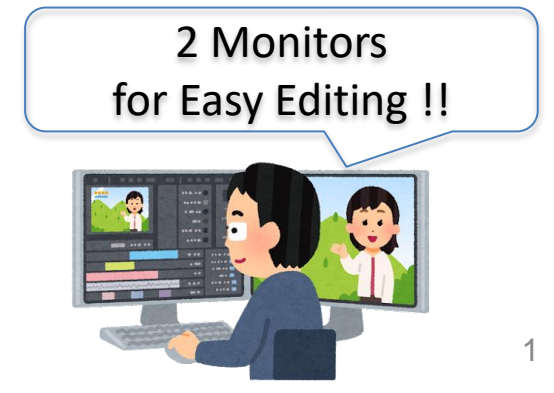

### **Aim of the (Experience) workshop**

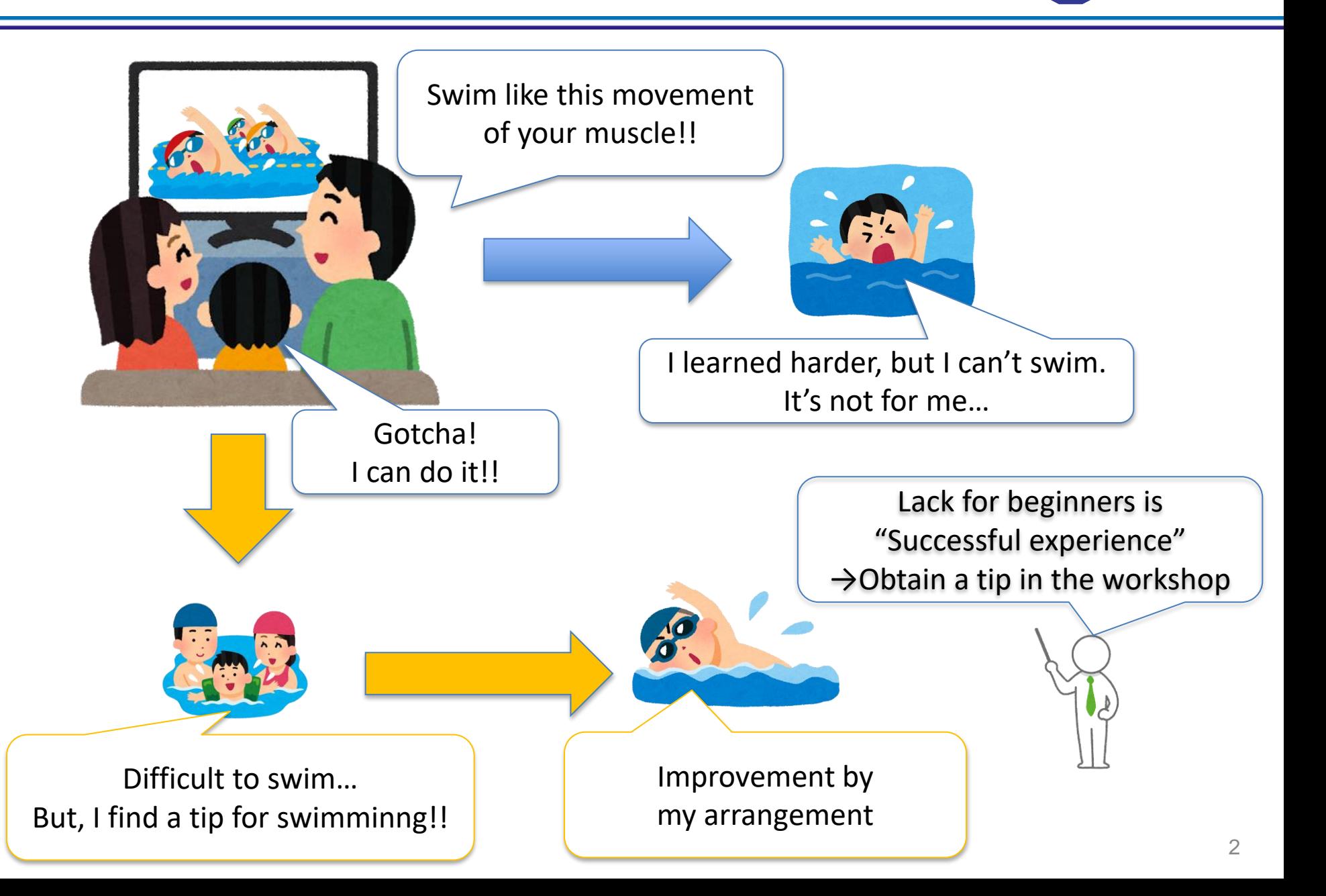

岡山っ **OKAYAMA UN** 

- Video editing BY YOURSELF with a sample movie
	- How to delete unnecessary scenes  $\clubsuit$
	- How to insert your texts
	- How to import your pictures
- My editing w/ different styles of lectures
	- Lectures w/ slides
	- Lectures w/ black or white board
	- Lectures w/ PC such as programming

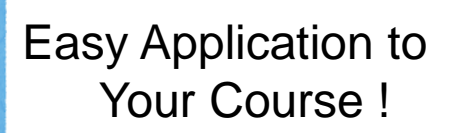

Why not Learn

from Me?

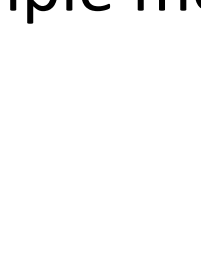

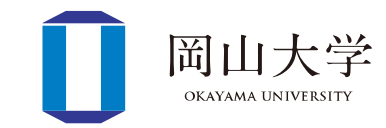

## **Start "Filmora X" w/ Language setting**

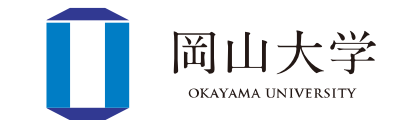

1. Launch the app  $\rightarrow \Gamma$  New Project J

#### →Following edit-screen appears

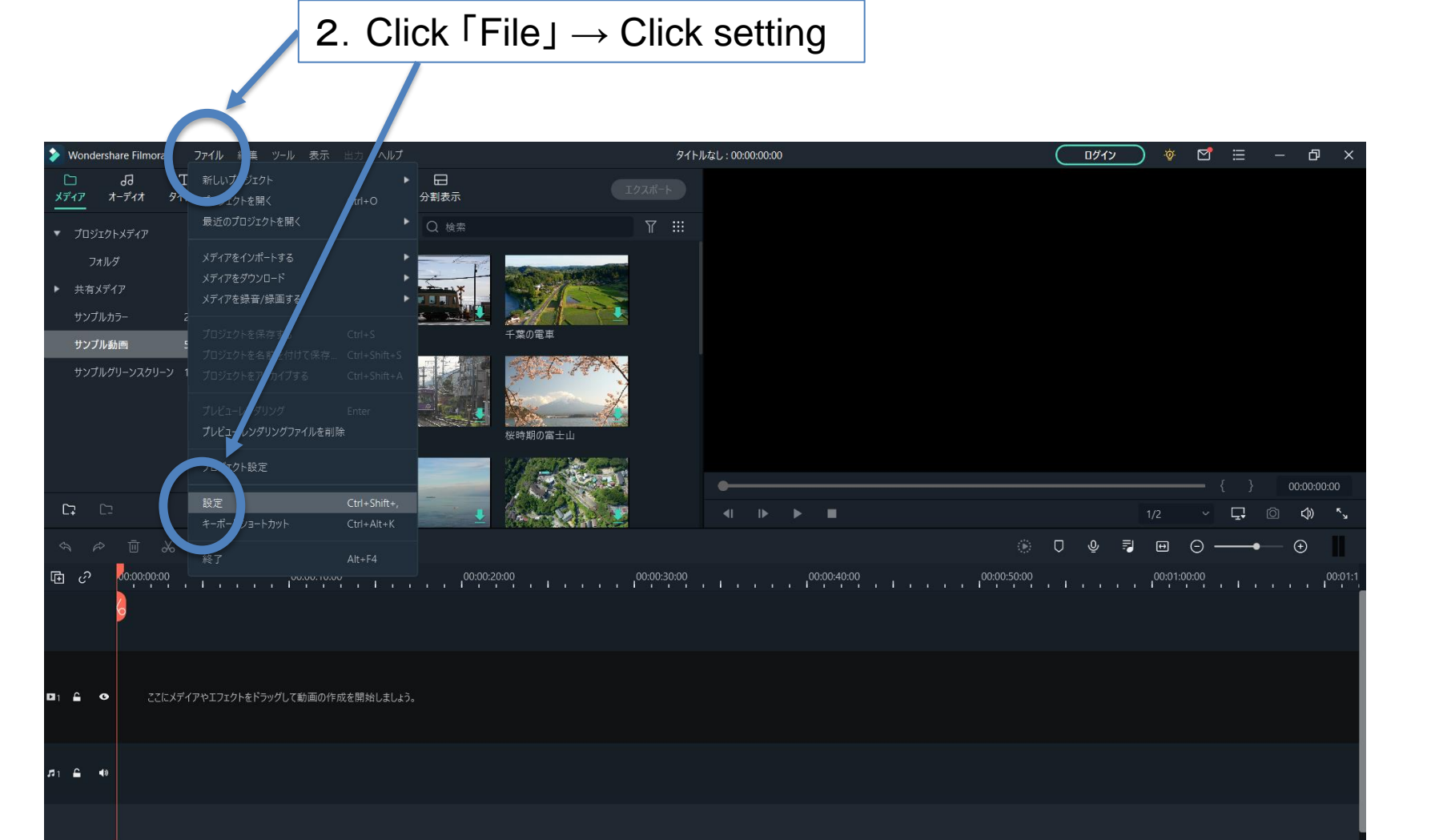

#### **Cont'd: Language Setting**

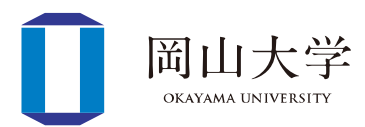

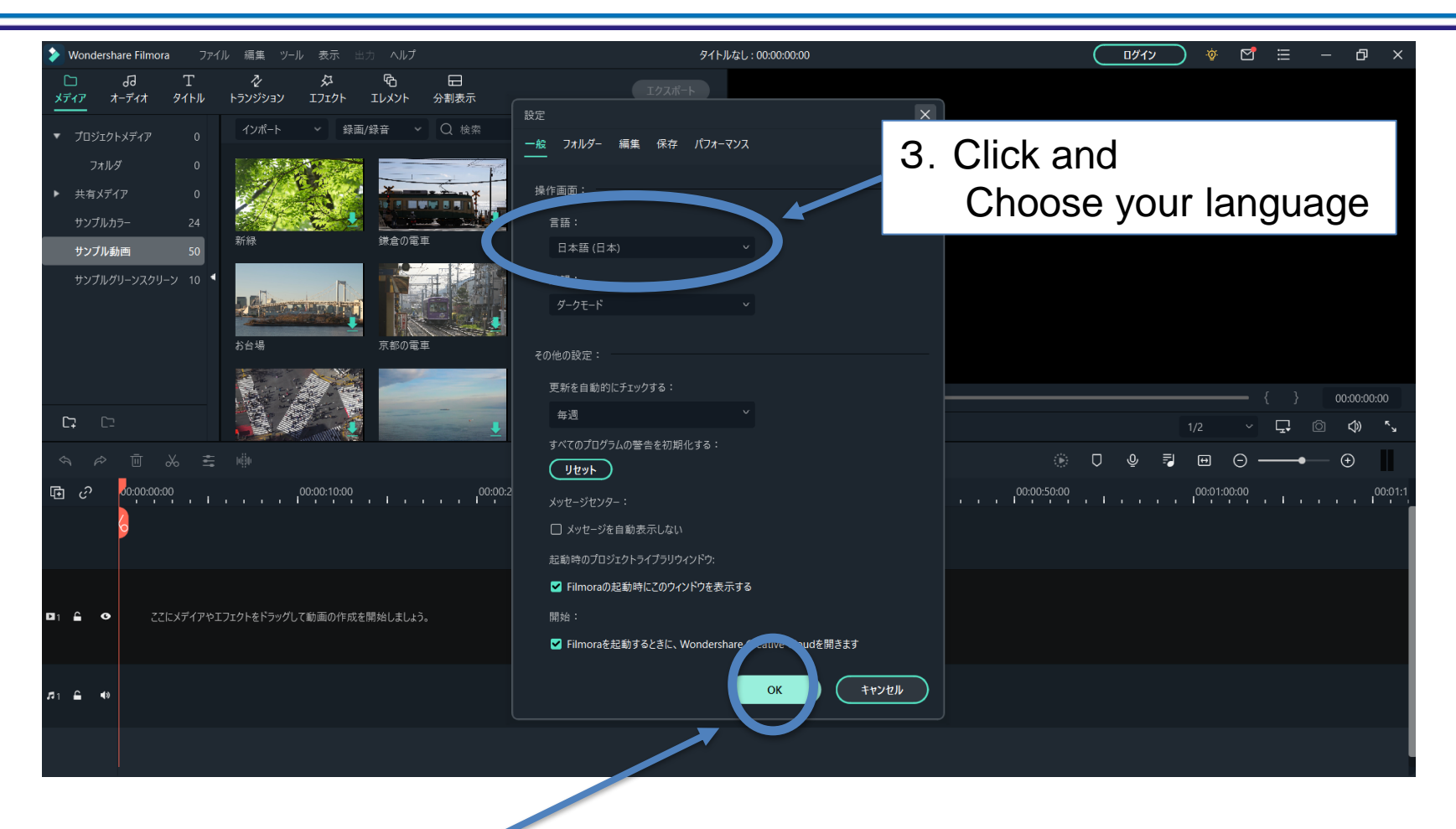

4. Click "OK"

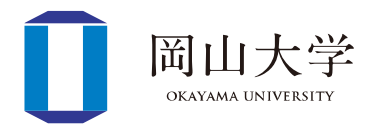

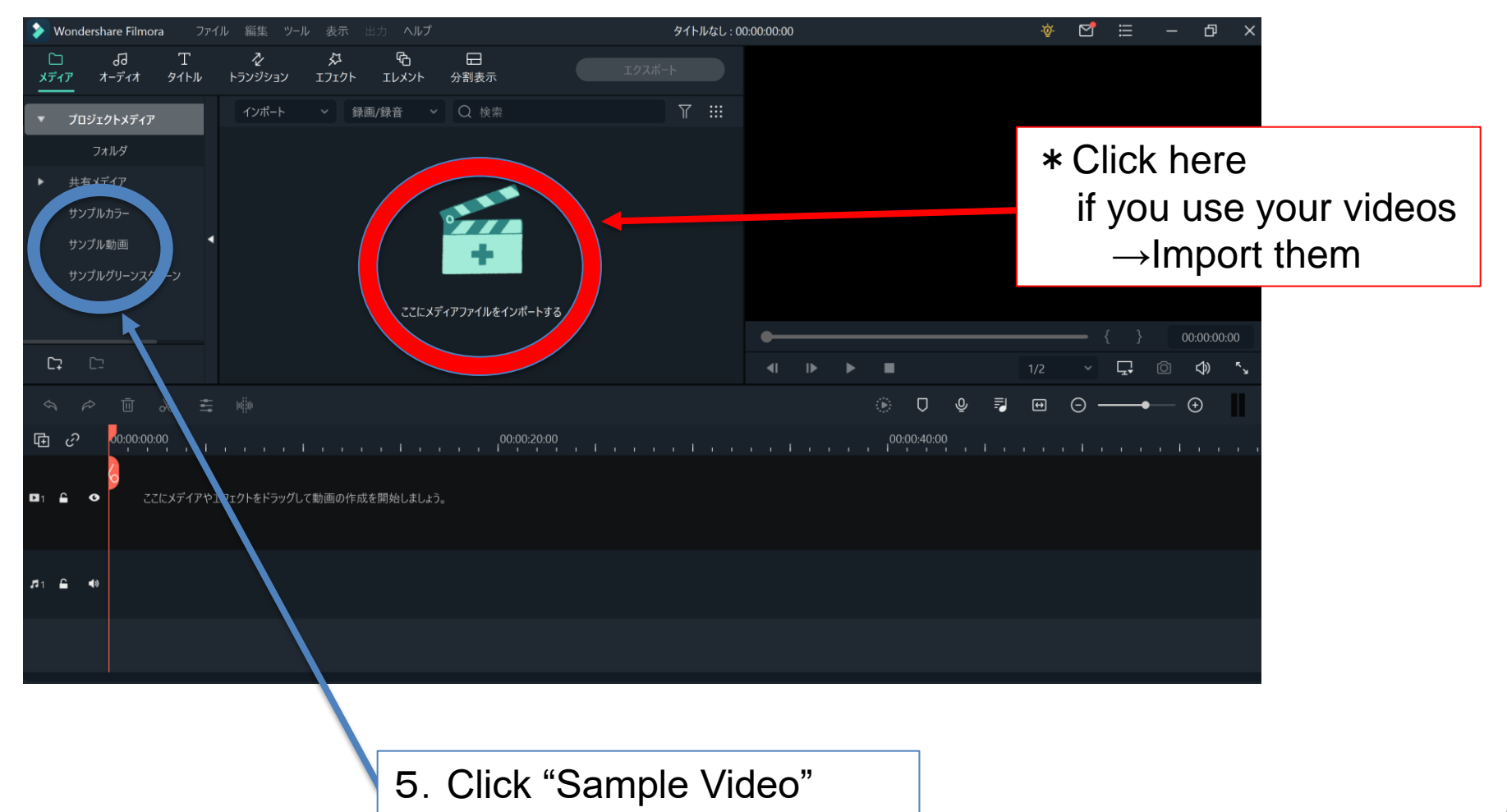

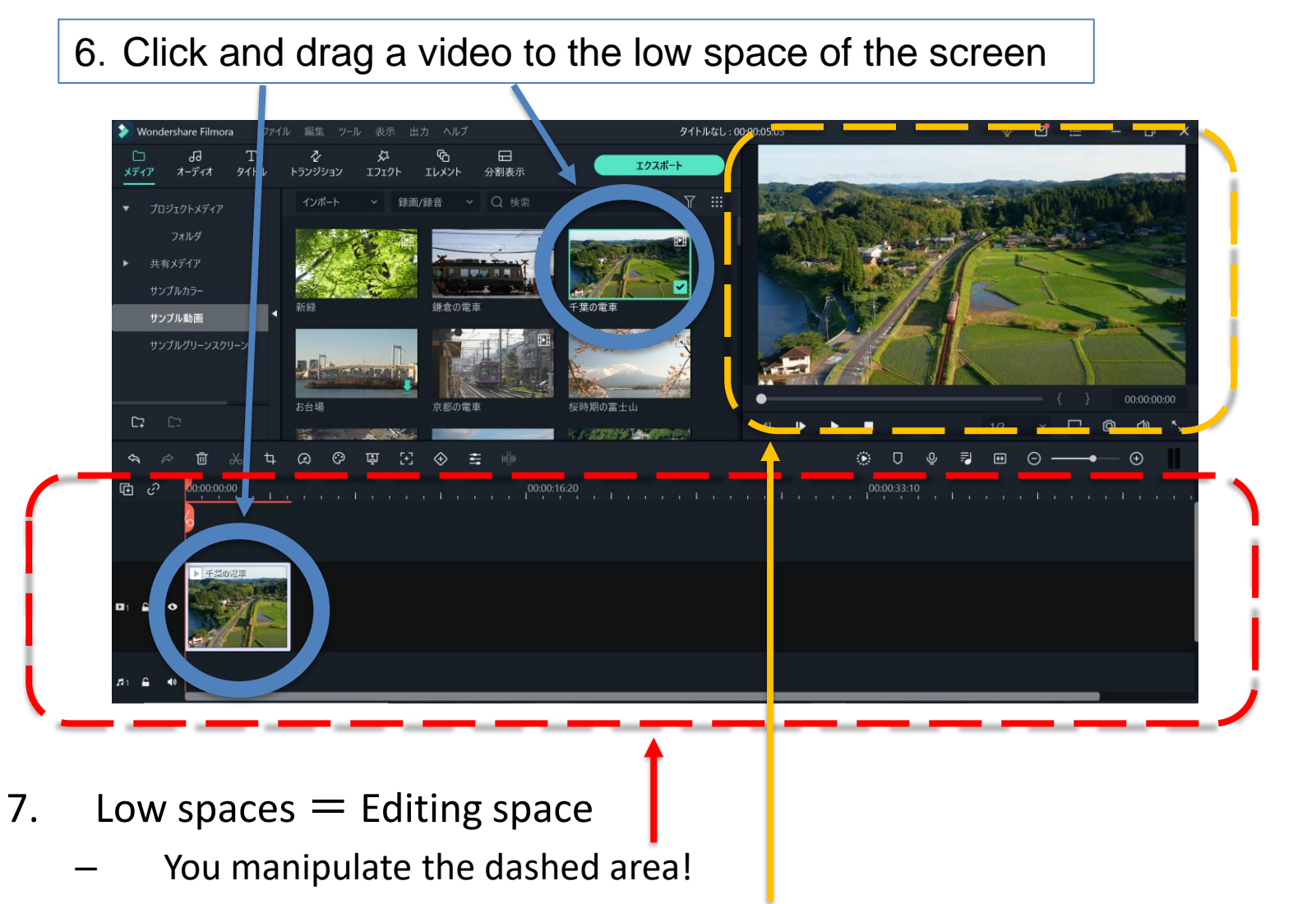

8. Upper-right space  $=$  Check you current video

岡山ナ OKAYAMA UNIV

#### **Removal of Unnecessary Scenes**

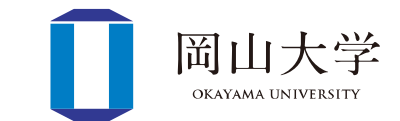

9. Click the "scissors mark"  $\rightarrow$ Split the video →Isolation of unnecessary scenes& Right-click and choose "delete"

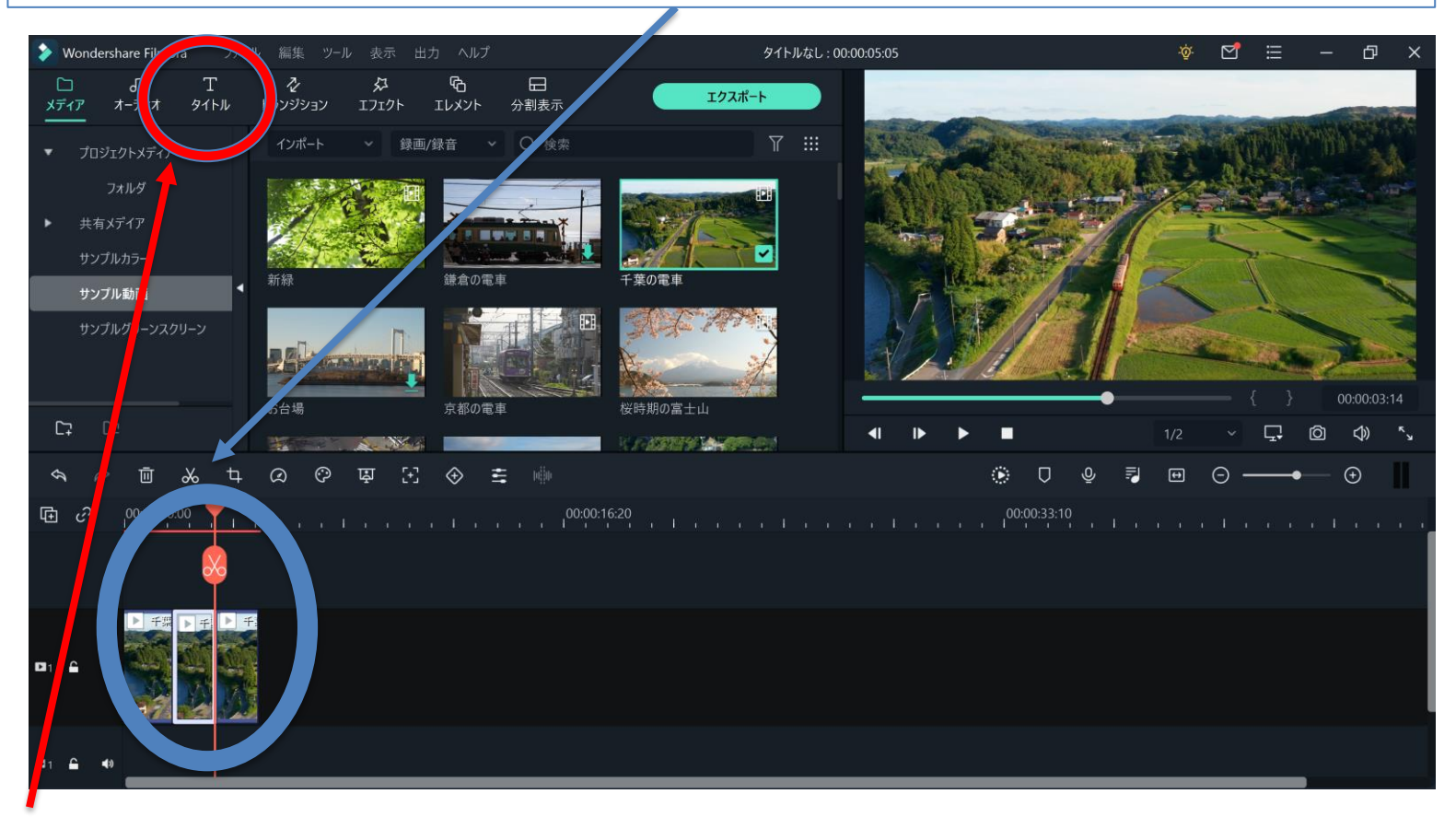

- 10. Next step = Ways to insert your TEXT!
	- $\rightarrow$  Begin with clicking "Titles"

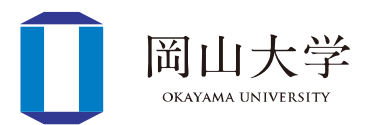

11.Choose a font from the left bar →E.g. Click "Basic" & click and drag "Basic 1" into any space a bit upper to the current video in the editing space (Then, the second video layer shows up!)

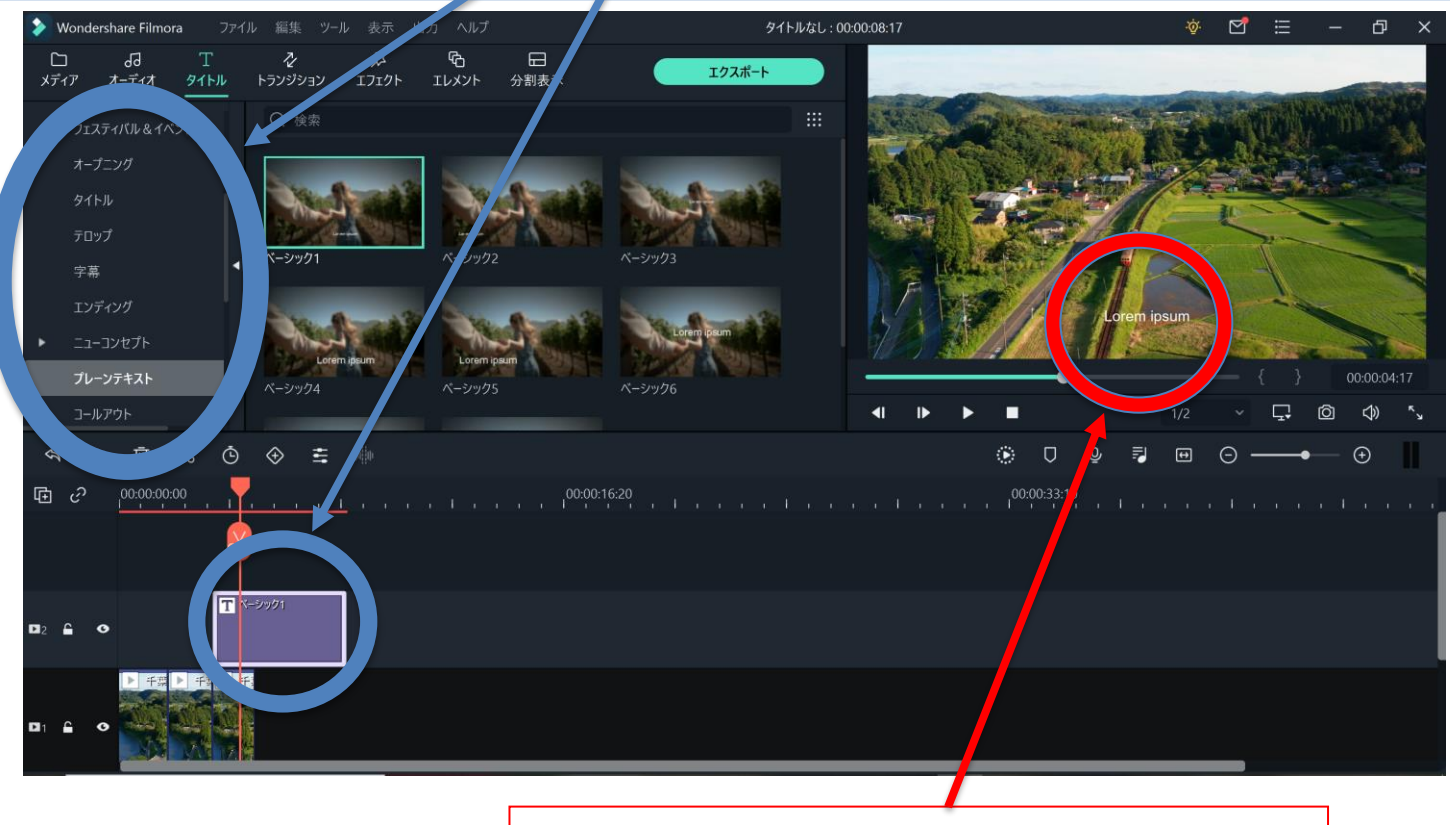

12. Default text appears here

 $\rightarrow$ Edit the text as in the next slide  $\qquad \qquad \bullet$ 

## **Text-editing**

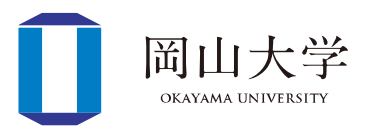

#### 13. Double click the purple diagonal

 $\rightarrow$  Text-editing screen displayed in the center upper area

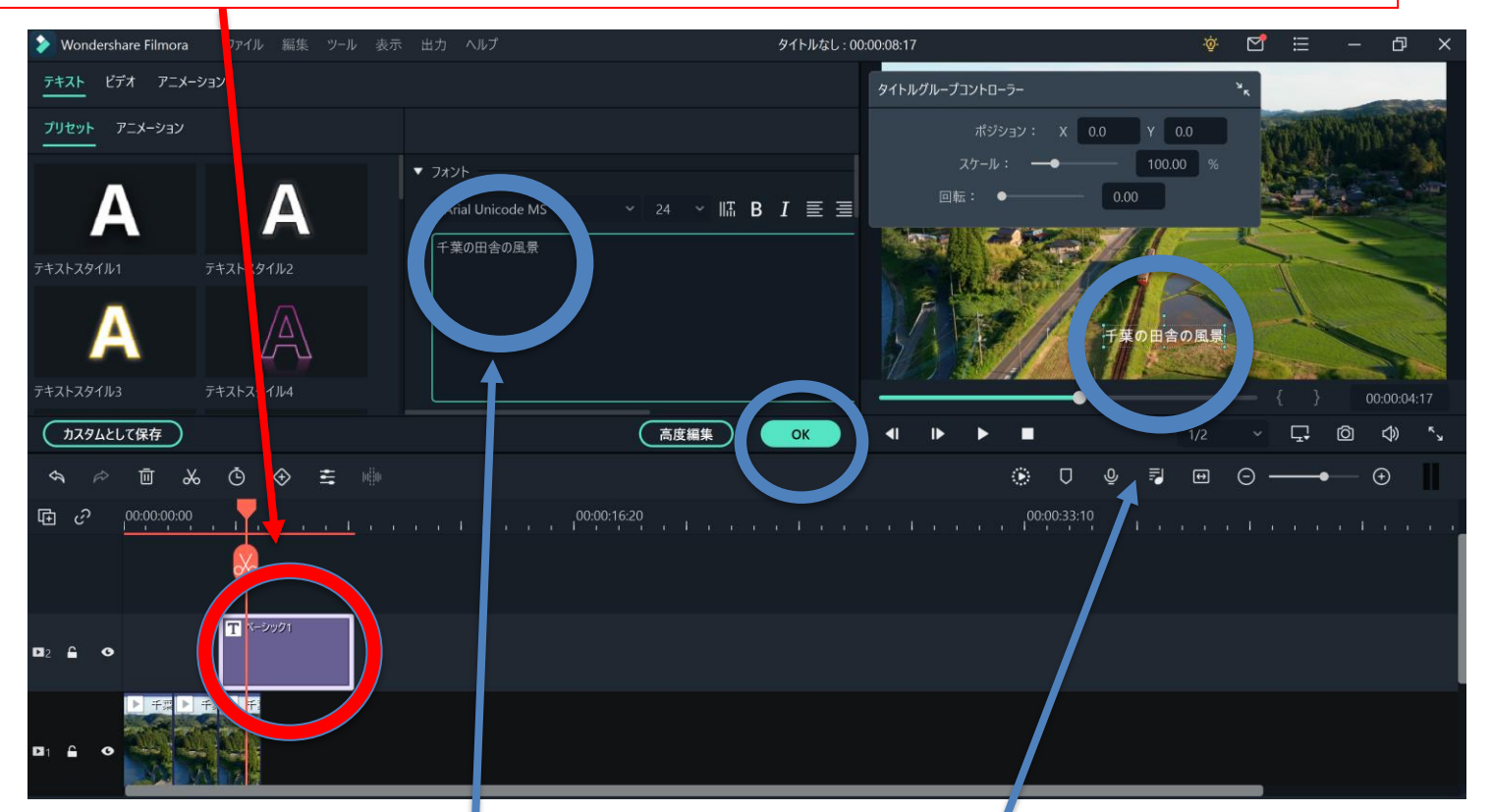

14. Type your text you want to show in the video  $\rightarrow$  Confirm the text in the place you want to put (End text editing by clicking "OK" )

#### **Recommended Font → "Text style 2"**

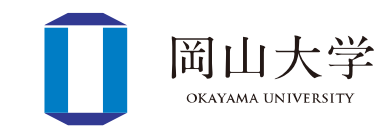

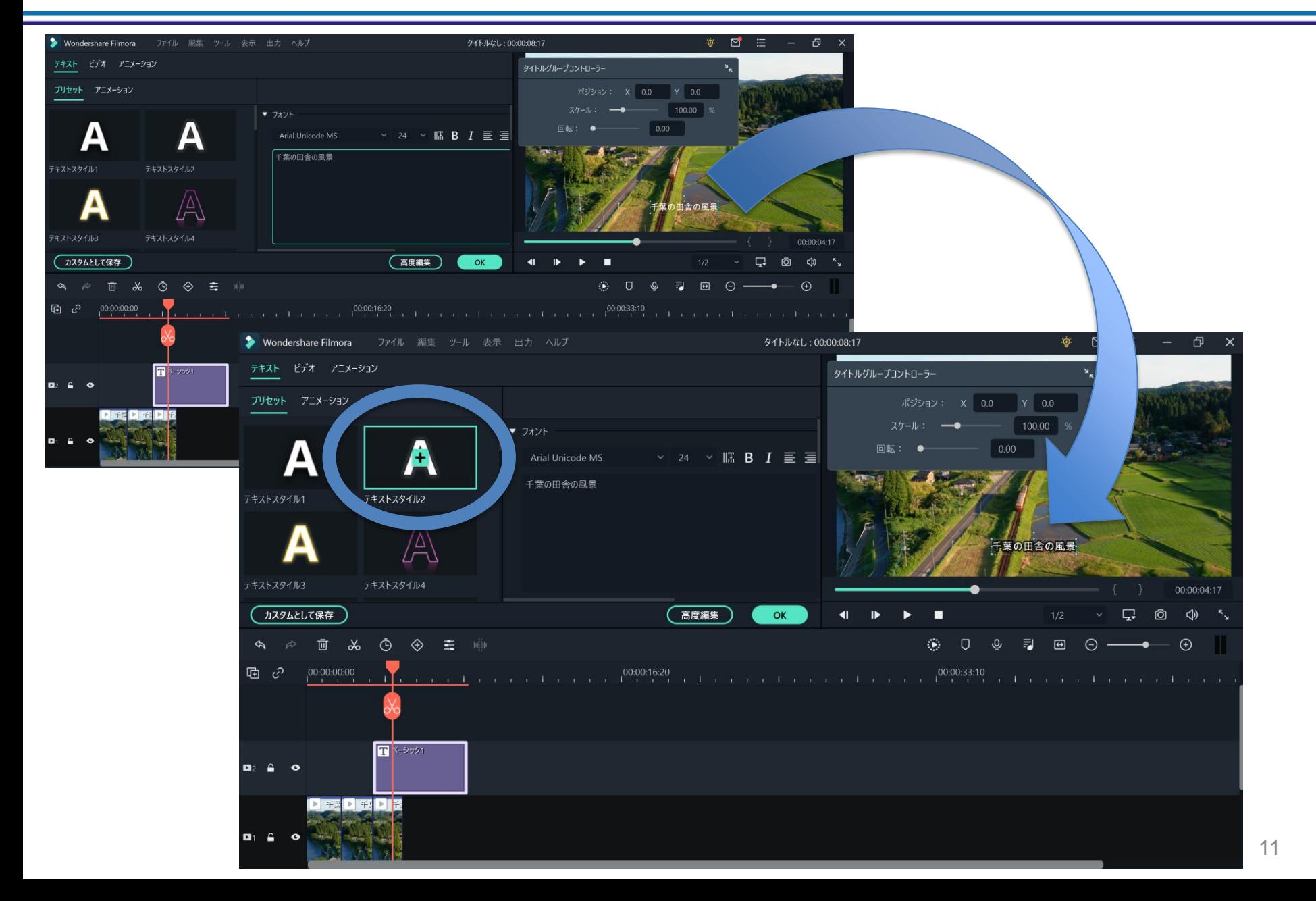

#### **Insert Your Image Files**

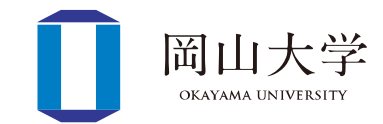

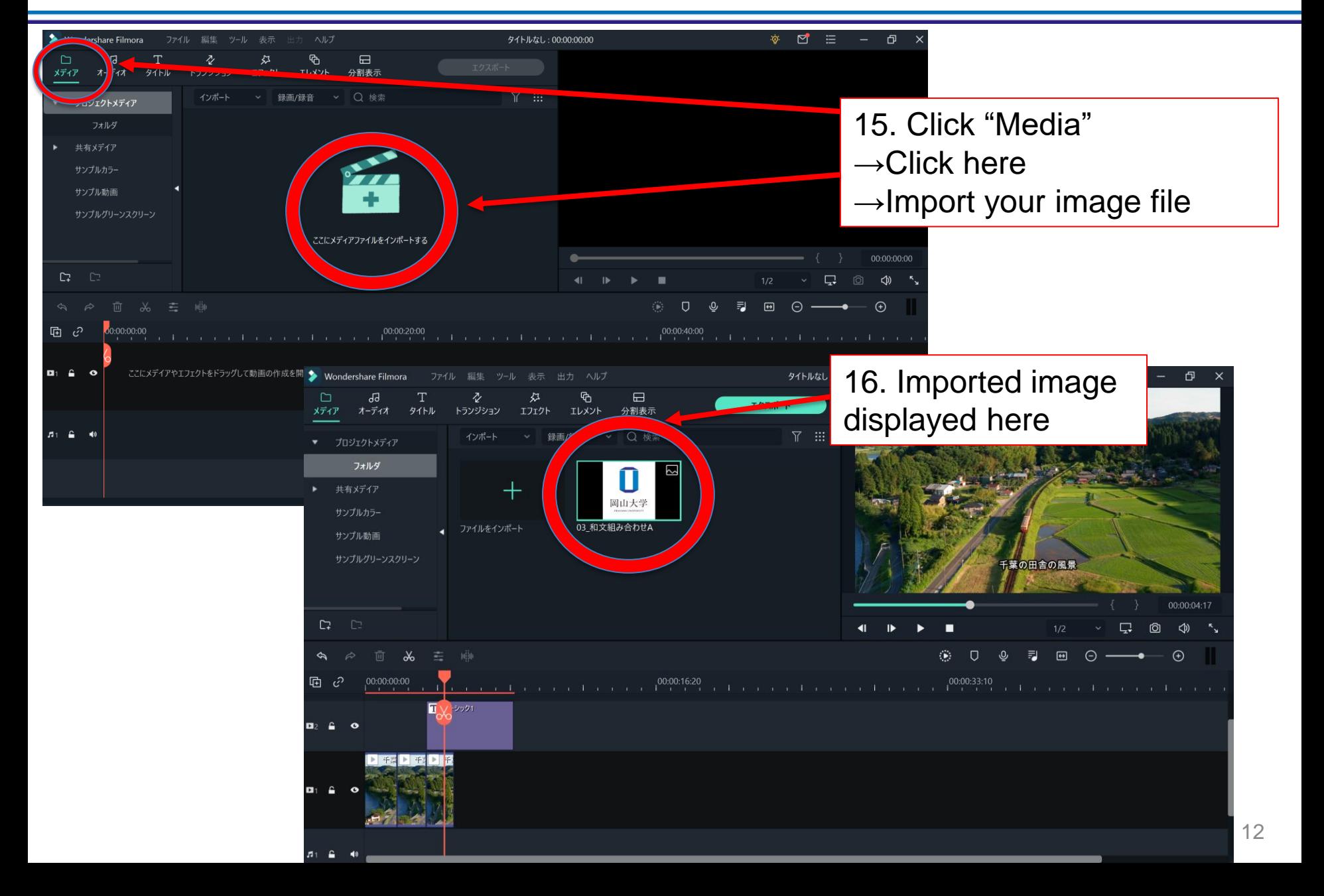

#### **Image Displayed**

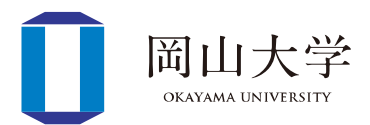

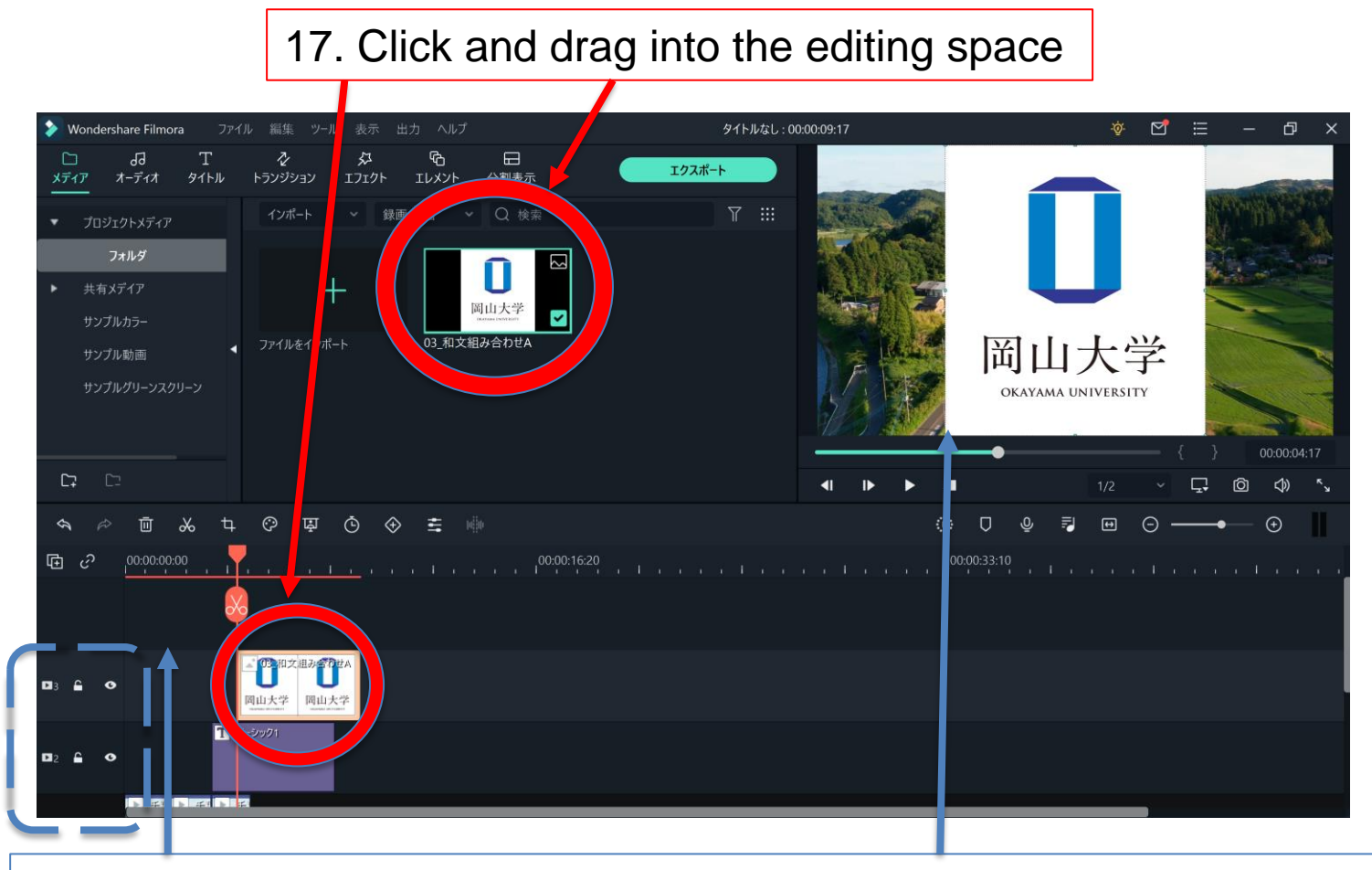

Contents in the upper layer are displayed foreground in the edited video

#### **Transform Your Image Files**

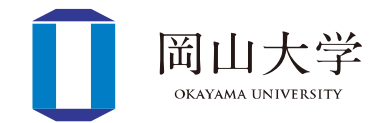

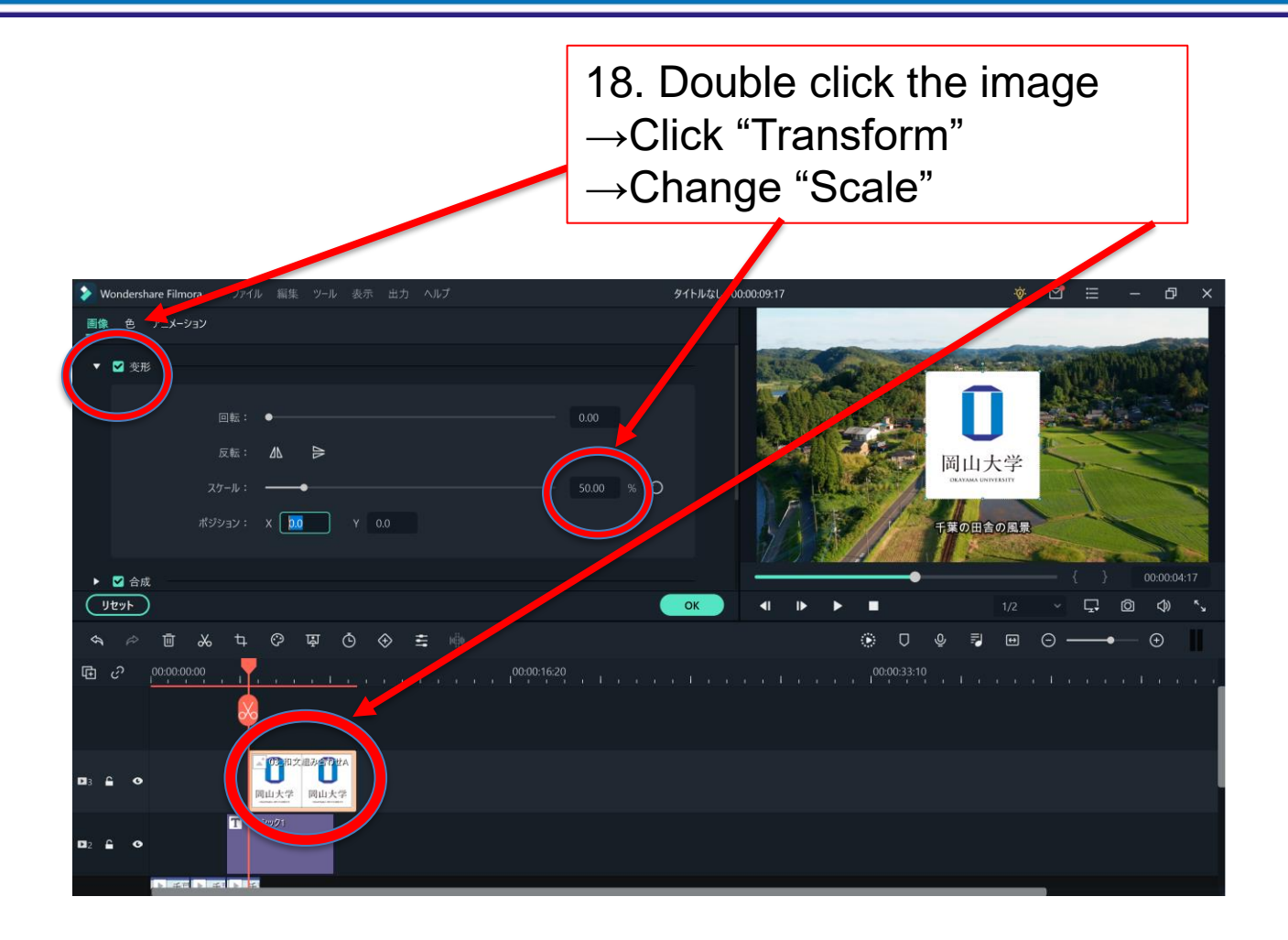

In the upper-right screen, you can click and drag the image →Images locate any places

#### **Export Your Video (Need to create your ID)**

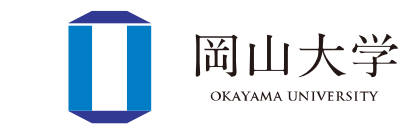

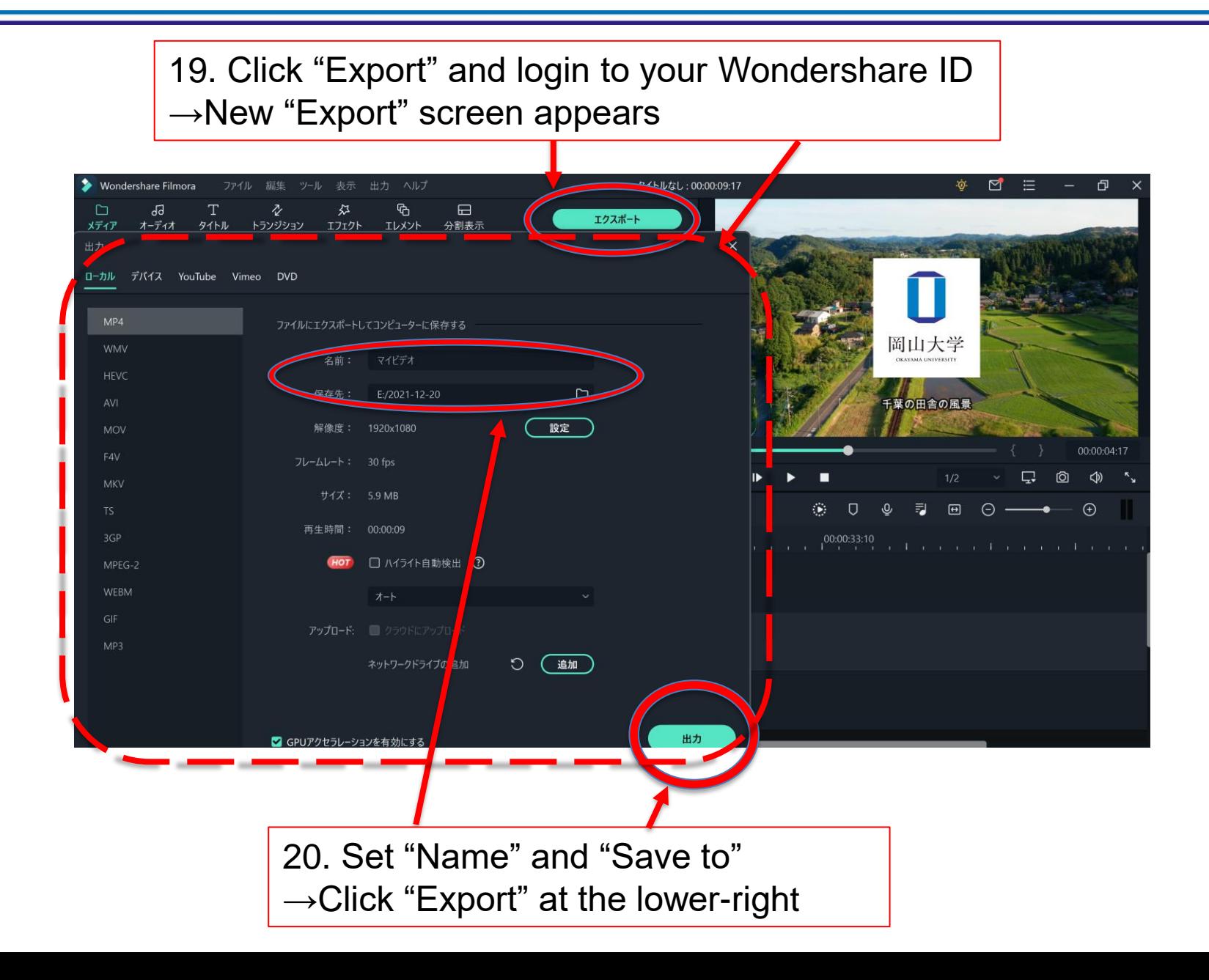

# **My Lecture** ①**: Lecture w/ Slide**

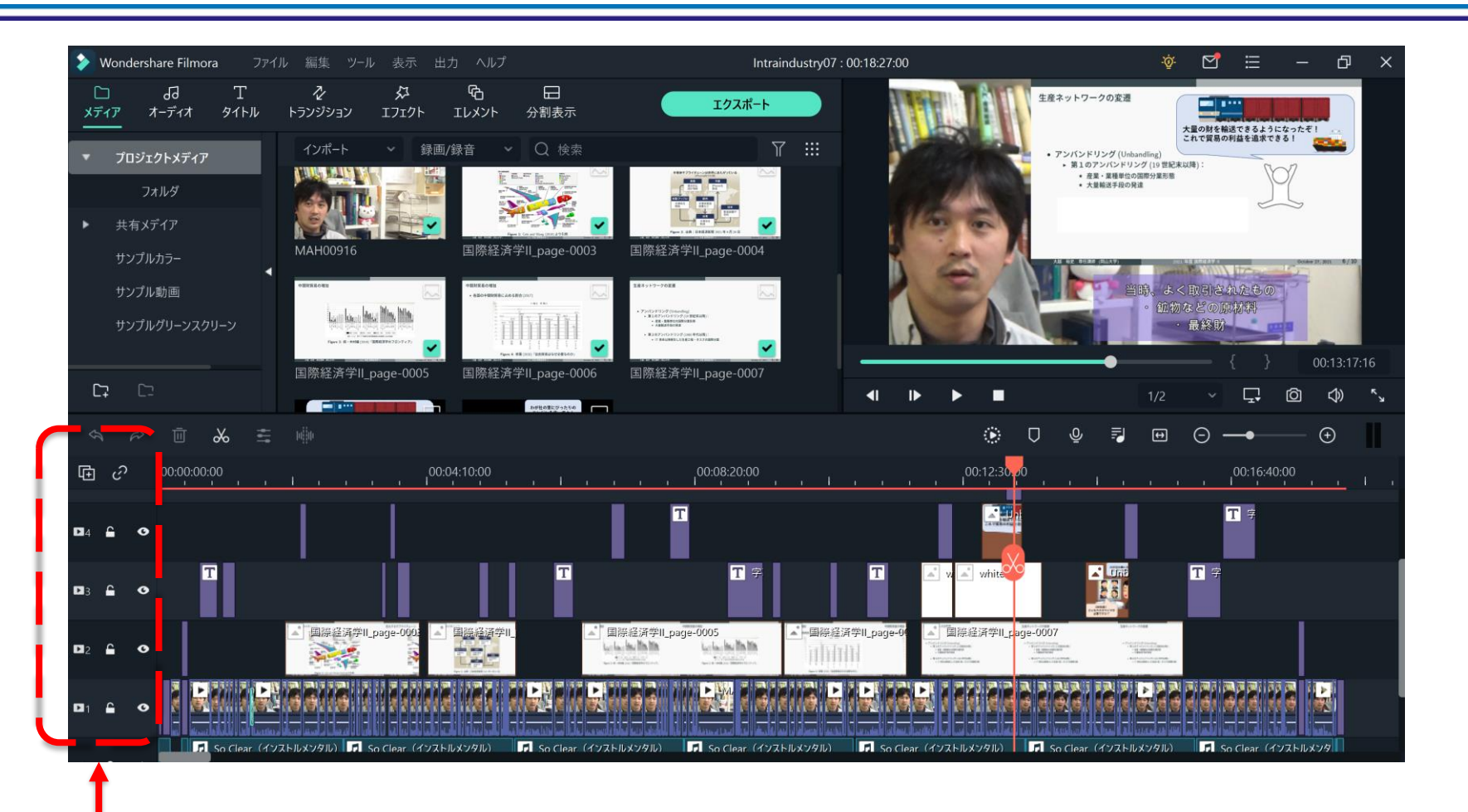

1<sup>st</sup> layer

- →Original Video
- 2<sup>nd</sup> layer  $\rightarrow$ Lecture Slides
- 3<sup>rd</sup> and upper layers
- $\rightarrow$ My supplementary comments/images

岡山大学 **OKAYAMA UNIVERS** 

## **My Lecture** ②**: Lecture w/ writings**

•  $1<sup>st</sup>$  layer

#### →Original Video

- 
- 2<sup>nd</sup> and upper layers  $\rightarrow$  My supplementary comments/images

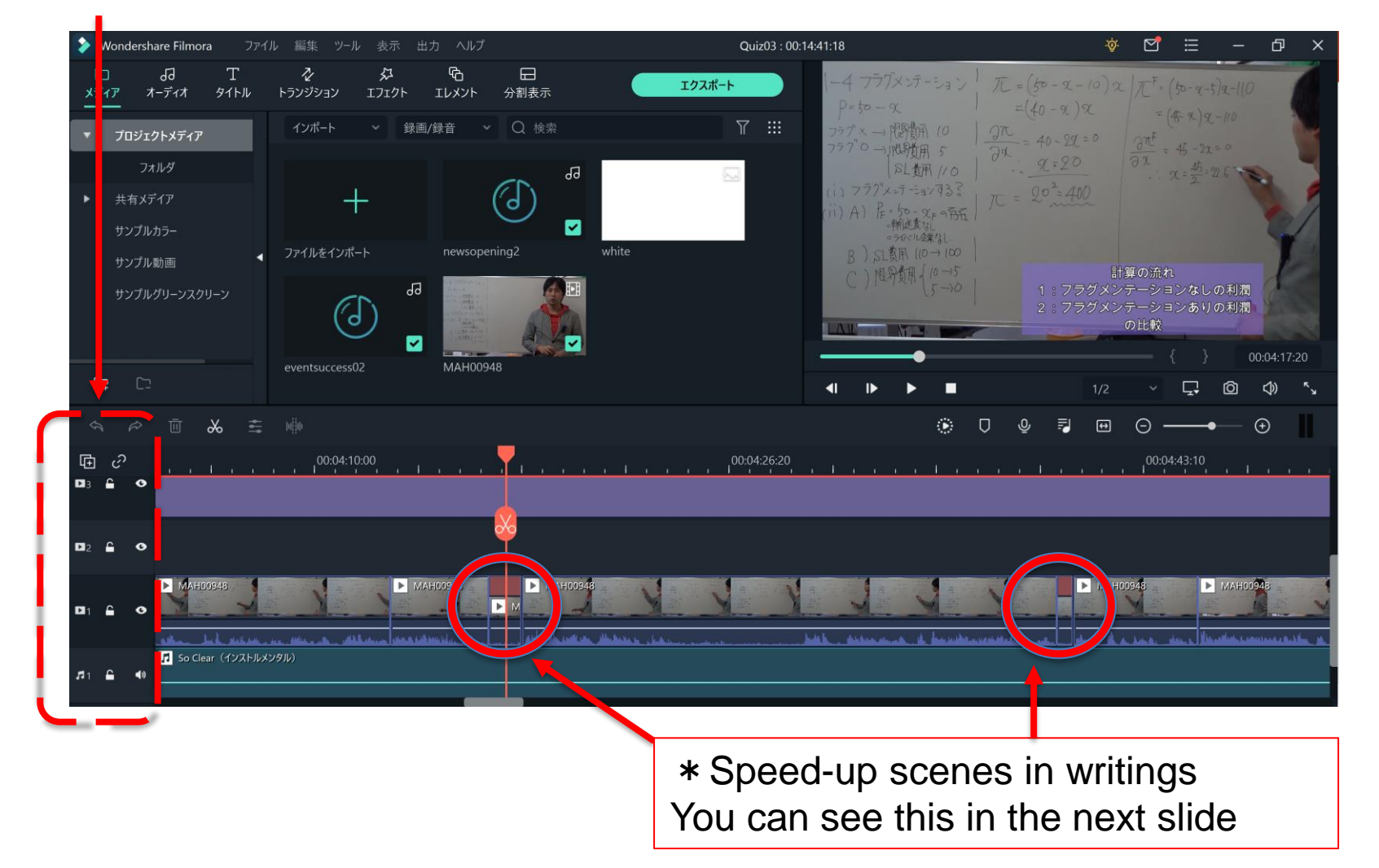

17

岡山ナ OKAYAMA UNIVER

#### **Arrange the speed of scenes**

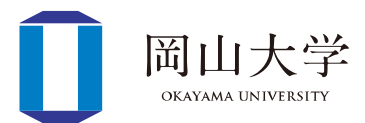

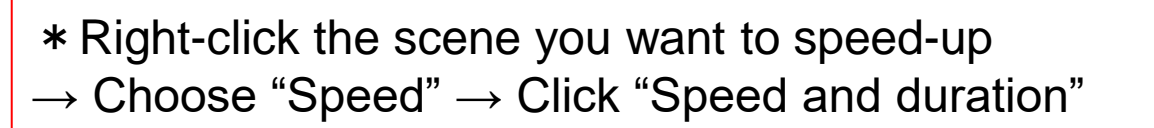

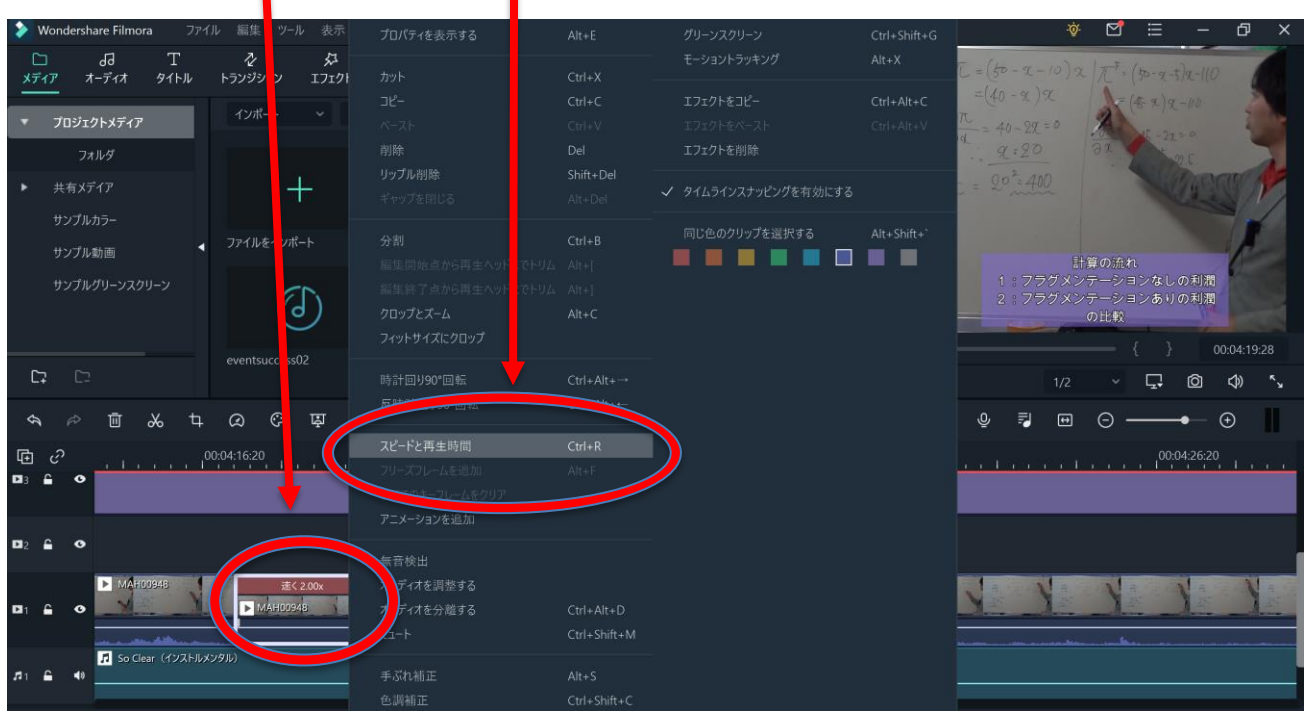

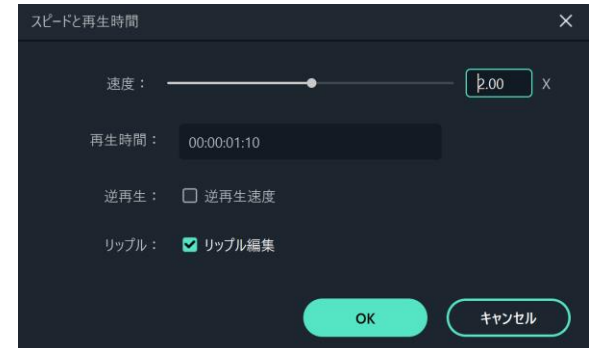

←"Custom Speed" display shows up, and set the speed  $\lceil 2.00 \rfloor = \lceil$  Double speed

## **My Lecture** ③**: Lecture w/ My PC Screen**

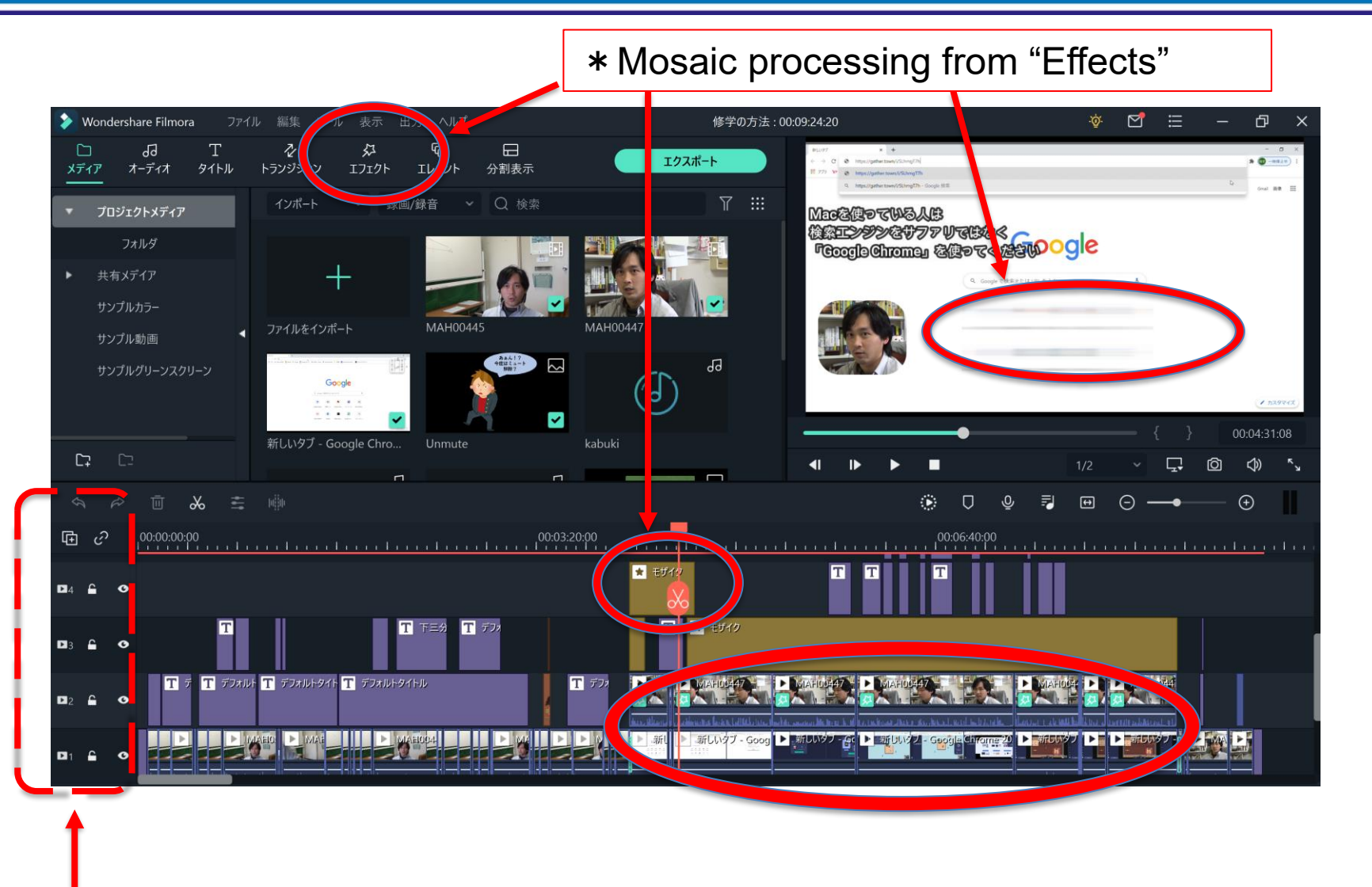

1<sup>st</sup> layer 2<sup>nd</sup> layer

→Original Video of your PC screen

 $\rightarrow$ Original Video w/ my explanation (Scale-downed)  $_{19}$ 

岡山大学 OKAYAMA UNIVI

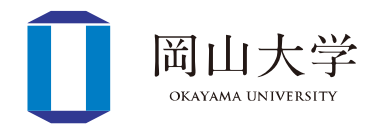

- Course Evaluation Questionnaire 3&4 quarters 2020
	- Pretty good with the course with youtube
	- Because the lecturer looks like YouTuber, I can learn the course with fun as if I just watch YouTube videos
	- It's a bit sad not to watch videos on "Okoshi YouTube Channel" anymore lol
	- In addition to Lecture slides, explanation in videos promotes my understandings
	- Uploading videos on Youtubu makes it possible to learn whenever I want, which I like much. Moreover, I can see his passion on videoediting, which directs me to watch videos carefully.
	- Because the course is video-format, it is easy to follow the course as if it was in a classroom, and moreover I got the important point easily as lecture videos were well-edited
- Technically, not difficult
	- I was like you at the last week of Sep 2020
	- Completed the whole 3&4 quarters
	- Once I found a tip, video editing is fun♪
- Time-consuming
	- $-1$  video with 20min $\doteq$  3.5  $\sim$ 4 hours
		- Recording: 30min
		- Edit:3 hours

I hate my voice… Are students satisfied with the videos?

- Mentally, sooooooo exhausted
	- DO not want to hear my voice and see my face…
		- $\rightarrow$ After the first 10 min, I got used to them!  $\rightarrow$  Try it!
	- No voices from students by the end of semester  $\rightarrow$  Like/Dislike?  $\rightarrow$  A few students gave me "good" via YouTube function

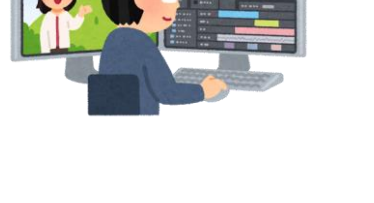

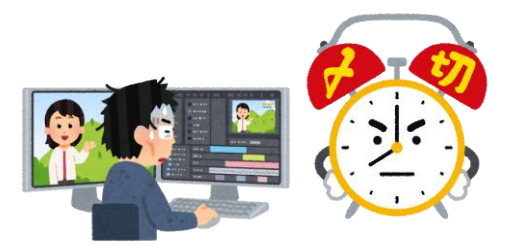

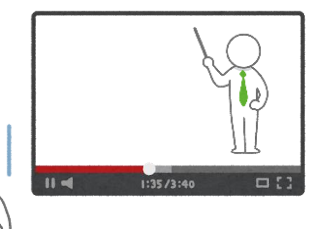

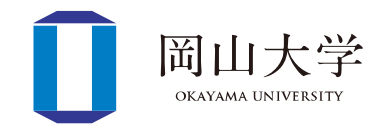

# Thank You for Your Listening

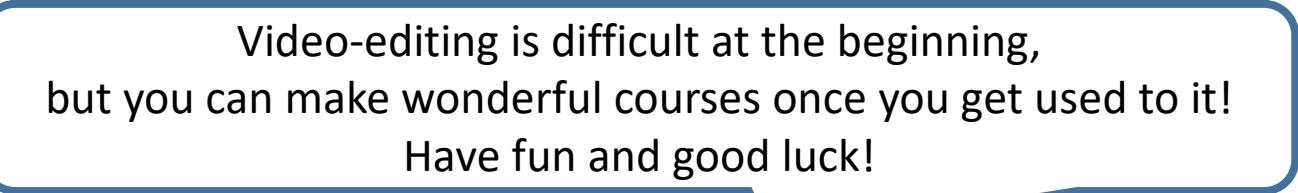

OKAYAMA **IINIVERSITY** 

Ask me questions if you have!